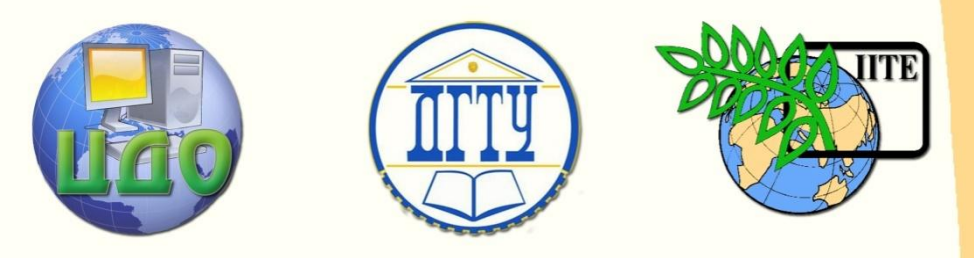

ДОНСКОЙ ГОСУДАРСТВЕННЫЙ ТЕХНИЧЕСКИЙ УНИВЕРСИТЕТ

УПРАВЛЕНИЕ ДИСТАНЦИОННОГО ОБУЧЕНИЯ И ПОВЫШЕНИЯ КВАЛИФИКАЦИИ

Кафедра «Приборостроение»

# **Лабораторный практикум** по дисциплине

# **«Автоматизация обработки биомедицинской информации»**

Автор Цыбрий И.К.

Ростов-на-Дону, 2014

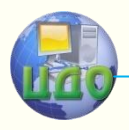

Управление дистанционного обучения и повышения и повышения и повышения квалификации и повышения квалификации и<br>В серия

Автоматизация обработки биомедицинской информации

# **Аннотация**

Методические указания предназначены для студентов направления 201000.62 очной формы обучения.

# **Автор**

к.т.н., доцент Цыбрий И.К.

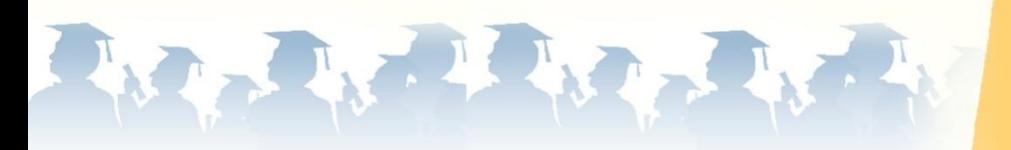

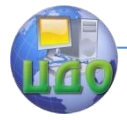

# **Оглавление**

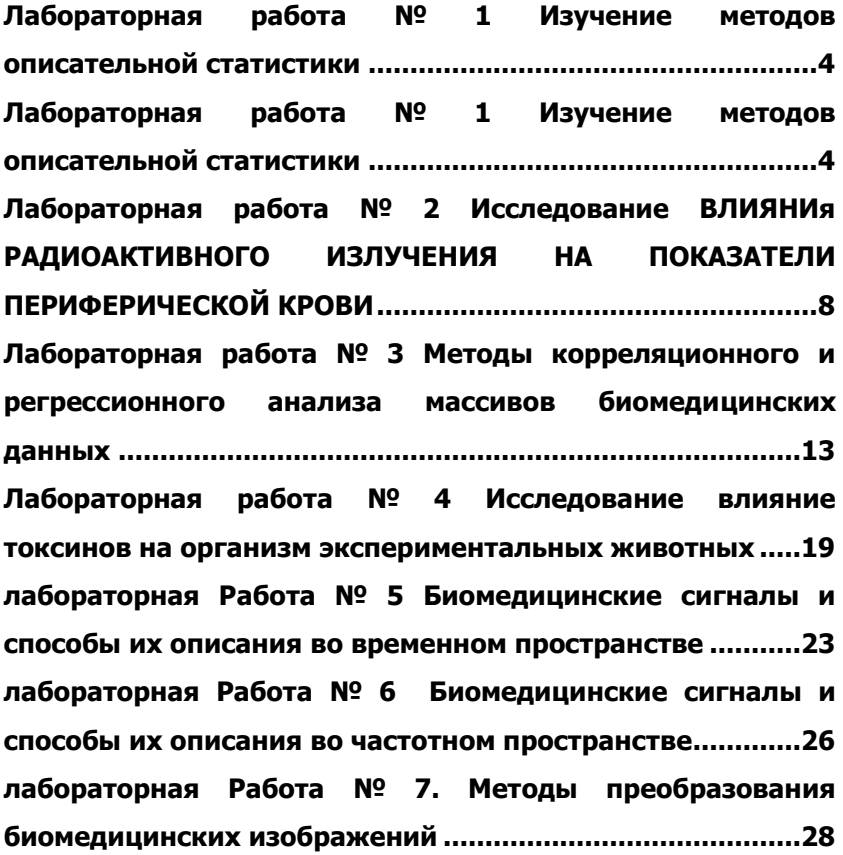

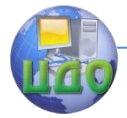

# <span id="page-3-0"></span>**ЛАБОРАТОРНАЯ РАБОТА № 1 ИЗУЧЕНИЕ МЕТОДОВ ОПИСАТЕЛЬНОЙ СТАТИСТИКИ**

### **Цели работы:**

- получить навыки работы с модулем "Анализ данных" программы Excel;

- изучить закономерности формирования экспериментальной выборки из генеральной совокупности;

- исследовать зависимость статистических показателей от объема выборки для различных видов законов распределения генеральной совокупности.

# **Порядок выполнения работы:**

1. Сформировать на листе программы Excel три выборки из 40, 400 и 4000 нормально распределенных случайных величин.

Для этого необходимо:

- в меню **Сервис** выбрать подменю **Анализ данных** и в открывшемся окне активировать модуль **Генерация случайных чисел**;

- заполнить открывшееся диалоговое окно как показано на рисунке 1.1, ввести первую ячейку выходного интервала и нажать OK;

- аналогично сформировать выборки из 400 и 4000 нормально распределенных случайных величин.

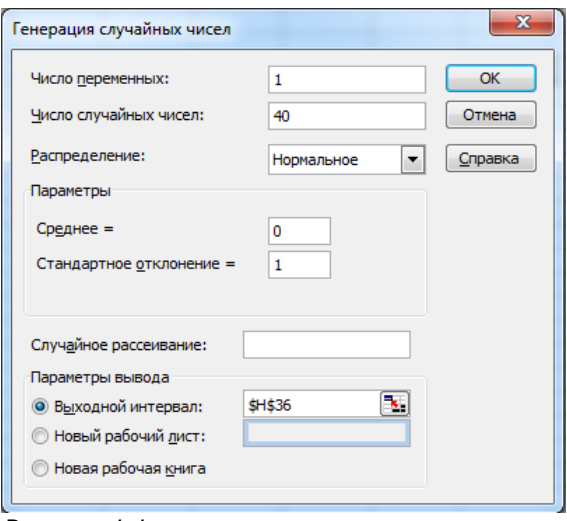

Рисунок 1.1

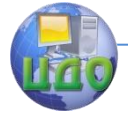

Автоматизация обработки биомедицинской информации

2. Для визуального анализа разброса полученных данных построить диаграммы рассеяния полученных выборок. Путь построения: **Вставка → Диаграмма → Точечная → Готово**.

3. Построить гистограммы распределения полученных выборок.

Для этого необходимо:

- для каждой выборки построить вариационный ряд, т.е. расположить данные по возрастанию, используя путь **Данные → Сортировка → По возрастанию**;

- выбрать интервал группировки (**Интервал карманов**) выборочных данных и определить по выборке из 4000 случайных величин его граничные значения;

- активировать модуль **Гистограмма** (рисунок 1.2);

**-** в открывшееся диалоговое окно ввести диапазон ячеек, содержащий выборочные данные, диапазон ячеек, определяющих карманы, первую ячейку выходного интервала;

- установить флажки для генерации выборочной функции распределения (**Интегральный процент**) и гистограммы (**Вывод графика**), нажать OK;

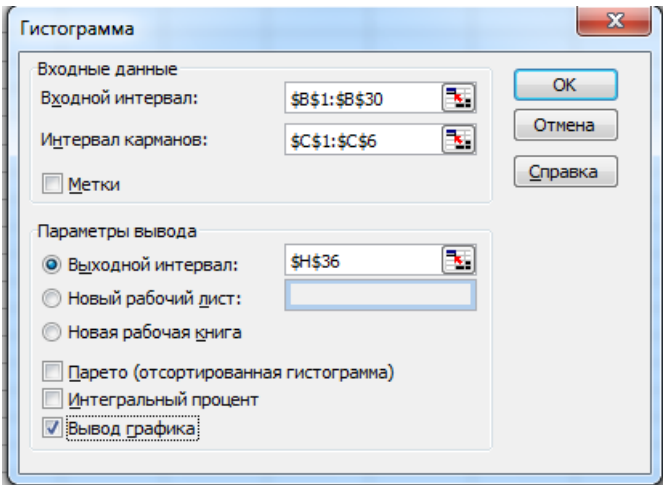

Рисунок 1.2.

- по вышеприведенному алгоритму построить гистограммы выборок из 40, 400 и 4000 нормально распределенных случайных величин;

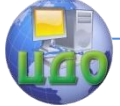

#### Автоматизация обработки биомедицинской информации

- повторить построение гистограмм для случая, когда интервал карманов устанавливается автоматически (соответствуюшее поле не заполняется).

4. Определить числовые характеристики полученных выборок.

Для этого необходимо:

- активировать модуль Описательные статистики в подменю Анализ данных;

- установить входной и выходной интервалы для каждой выборки;

- установить флажок **Итоговая статистика**, нажать ОК.

Полученная в результате таблица (рисунок 1.3) содержит основные числовые данные, характеризующие выборку.

5. Сформировать три выборки случайных величин размером 40, 400 и 4000 из генеральной совокупности, имеющей равномерное распределение, построить для них точечные диаграммы, выборочные функции распределения и гистограммы, определить числовые характеристики полученных выборок аналогично п.п. 1

 $4_{-}$ 

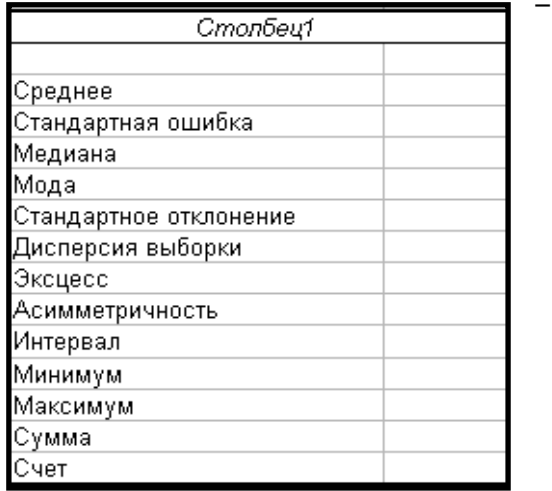

Рисунок 1.3

6. Сформировать выборки из 4000 случайных величин, имеющих распределение Пуассона для значений параметра  $\lambda$  0.4, 2 и 4, построить для них точечные диаграммы, выборочные функции распределения и гистограммы, определить числовые характеристики полученных выборок аналогично п.п. 1 - 4.

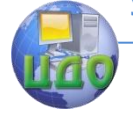

#### Автоматизация обработки биомедицинской информации

7. Проанализировать полученные данные и ответить на следующие вопросы:

- какие статистические показатели характеризуют совокупность случайных величин?

- как изменяется вид выборочных функций распределения, гистограмм и числовые характеристики выборок в зависимости от закона распределения генеральной совокупности?

- как изменяется вид выборочных функций распределения, гистограмм и числовые характеристики выборок в зависимости от количества членов выборки из генеральной совокупности?

- как изменяется вид выборочных функций распределения, гистограмм и числовые характеристики выборок в зависимости от значений интервалов группировки?

- опишите требования, предъявляемые к репрезентативной выборке.

## Содержание отчета:

- цель работы,

- порядок выполнения работы в модуле "Анализ данных" программы Excel;

- точечные диаграммы, гистограммы распределений, таблицы с описательной статистикой:

- описание полученных результатов и выводы.

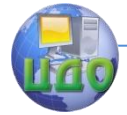

# <span id="page-7-0"></span>**ЛАБОРАТОРНАЯ РАБОТА № 2 ИССЛЕДОВАНИЕ ВЛИЯНИЯ РАДИОАКТИВНОГО ИЗЛУЧЕНИЯ НА ПОКАЗАТЕЛИ ПЕРИФЕРИЧЕСКОЙ КРОВИ**

# **Цели работы:**

- изучить динамику клинических показателей крови человека на протяжении 10 лет с момента аварии на Чернобыльской АЭС;

- установить статистически значимые изменения показателей крови.

# **Исходные данные.**

Предметом анализа являются результаты обследования 50 мужчин, достигших в 1986 году возраста от 30 до 35 лет, подвергшихся радиоактивному облучению в дозах до 80 бэр во время ликвидации последствий аварии на Чернобыльской АЭС, для которых определялись следующие показатели периферической крови: количество эритроцитов, лейкоцитов и тромбоцитов, лимфоцитов и скорость оседания эритроцитов (СОЭ).

Контрольную группу составили также 50 мужчин в возрасте от 30 до 35 лет, не имевших контакта с ионизирующим излучением.

Результаты анализа крови были получены непосредственно после облучения (группа 1), через два (группа 1), четыре (группа 1), шесть (группа 1) и восемь (группа 1) лет после облучения

Для каждого ликвидатора время, прошедшее с окончания воздействия облучения, делилось на двухгодичные интервалы. В зависимости от того, сколько времени прошло от момента окончания действия излучения до данного обследования, данные относились к 0-му интервалу (непосредственно после окончания облучения), 1-му (1 - 2 года после облучения), 2-му (3 - 4 года), 3-му (5 - 6 лет), 4-му (7 – 8 лет) и 5-му (9 - 10 лет после облучения). Данные анализа крови непосредственно после окончания облучения, а также определенные по интервалам 1 - 5 средние арифметические значения показателей крови для каждого обследуемого приведены в соответствующих таблицах Excel.

# **Порядок выполнения работы:**

#### Автоматизация обработки биомедицинской информации

1. Проследить изменение показателей периферический крови ликвидаторов со временем и сравнить их с аналогичными показателями контрольной группы.

Для этого необходимо:

- определить средние значения по каждому временному интервалу для контрольной и экспериментальной групп, используя следующий путь: Вставка → Функция → Статистические  $\rightarrow$  CP3HA4;

- повторить определение средних значений для всех показателей крови;

- определить дисперсию  $s^2$  в каждом временном интервале для контрольной и экспериментальной групп используя следующий путь: Вставка → Функция → Статистические → ДИСП;

- повторить определение дисперсии для всех показателей крови;

- занести полученные данные в таблицу 2.1;

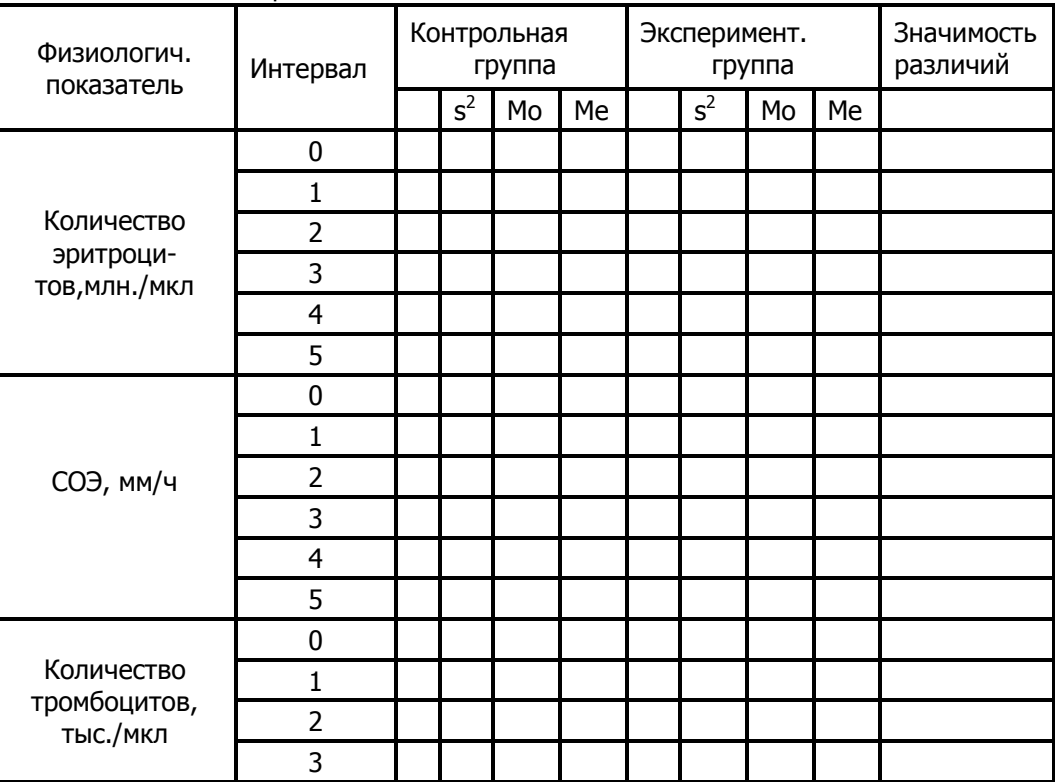

Таблица 2.1

Автоматизация обработки биомедицинской информации

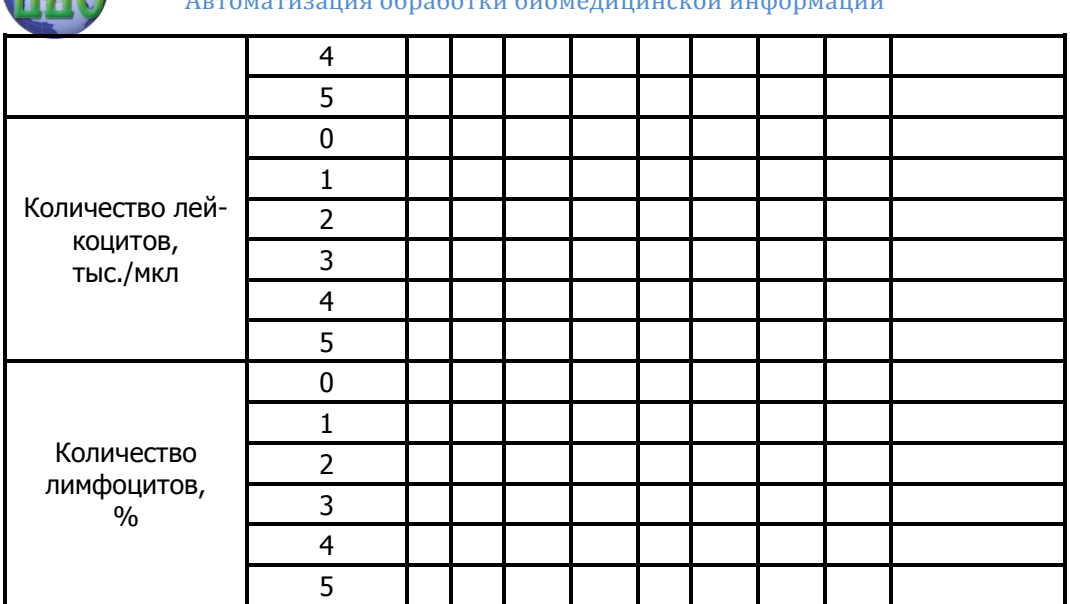

- построить графики изменения показателей крови экспериментальной и контрольной групп в координатах **Интервал – СРЗНАЧ** и **Интервал – ДИСП**, как показано на рисунке 2.1.

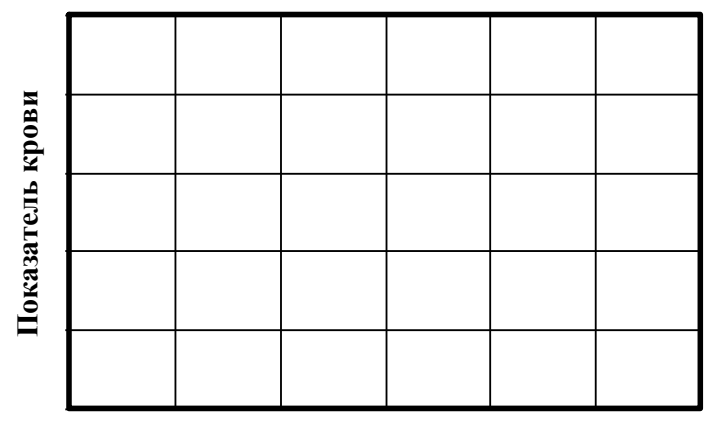

### **Временной интервал**

**а - экспериментальная группа,** 

**б - контрольная круппа**

Рисунок 2.1

2. Проверить экспери- ментальные данные на принад-

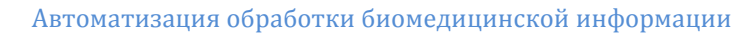

лежность к нормальному распределению.

Для этого необходимо:

- для каждого временного определить моду Мо, медиану Ме и занести данные в таблицу 2.1:

- на основании сравнения значений моды, медианы и среднего значения , на основании чего дать заключение о принадлежности выборки к нормальному распределению;

- если мода в модулях Функция или Описательная статистика не определяется, можно определить этот параметр по гистограмме распределения.

3. Проверить статистическую значимость различий в показателях периферической крови между контрольной и экспериментальной группами в различные временные периоды.

Для этого необходимо:

- в меню Сервис выбрать подменю Анализ данных и активировать модуль Парный двухвыборочный t-тест для средних (рисунок 2.2);

- в открывшемся окне ввести данные о сравниваемом показателе крови для контрольной (интервал переменной 1) и экспериментальной групп (интервал переменной 2), назначить гипотетическую среднюю разность равной 0, ввести уровень значимости, нажать кнопку ОК;

- в открывшейся таблице сравнить экспериментальное  $t_{\text{aver}}$ и критическое  $t_{\text{ko}}$  двухстороннее значения  $t$ -статистики, если  $t_{\text{accn}}$ t<sub>кр</sub>, то различия между контрольной и экспериментальной  $\, > \,$ группами статистически значимы, если  $t_{\rm{accn}} < t_{\rm{co}}$  различия между группами отсутствуют;

- занести результаты t-теста в таблицу 2.1.

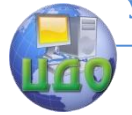

#### Автоматизация обработки биомедицинской информации

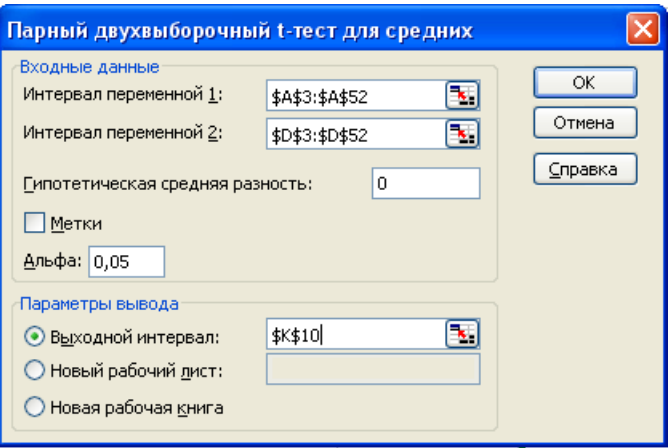

Рисунок 2.2

4. Проанализировать полученные данные и ответить на следующие вопросы:

- как изменяются показатели периферической крови в зависимости от срока, прошедшего со времени облучения в экспериментальной группе?

- какими причинами можно объяснить характер изменений показателей крови в экспериментальной и контрольной группах?

- с какой целью необходимо проверять экспериментальные данные на принадлежность к нормальному закону распределения?

- назовите возможные способы проверки принадлежности выборки к нормальному закону распределения генеральной совокупности;

- почему из всех предлагаемых программой Excel вариантов t-теста для проверки значимости сходства/различий выбран парный двухвыборочный тест для средних?

# 5. Содержание отчета:

- цель работы,

- порядок выполнения работы в программе Excel;

- графики изменения показателей крови экспериментальной и контрольной групп, таблица с расчетными данными;

- описание полученных результатов и выводы.

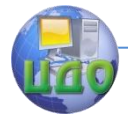

# <span id="page-12-0"></span>**ЛАБОРАТОРНАЯ РАБОТА № 3 МЕТОДЫ КОРРЕЛЯЦИОННОГО И РЕГРЕССИОННОГО АНАЛИЗА МАССИВОВ БИОМЕДИЦИНСКИХ ДАННЫХ**

### **Цели работы:**

- изучить методику проведения корреляционного и регрессионного анализа массивов биомедицинских данных в модуле "Анализ данных" программы Excel;

- изучить методы построения линейных и нелинейных корреляционных и регрессионных моделей;

- проверить значимость параметров связи в корреляционных и регрессионных моделях, используя соответствующие статистические критерии.

## **Исходные данные.**

Исходные данные для проведения лабораторной работы представлены в таблице 3.1.

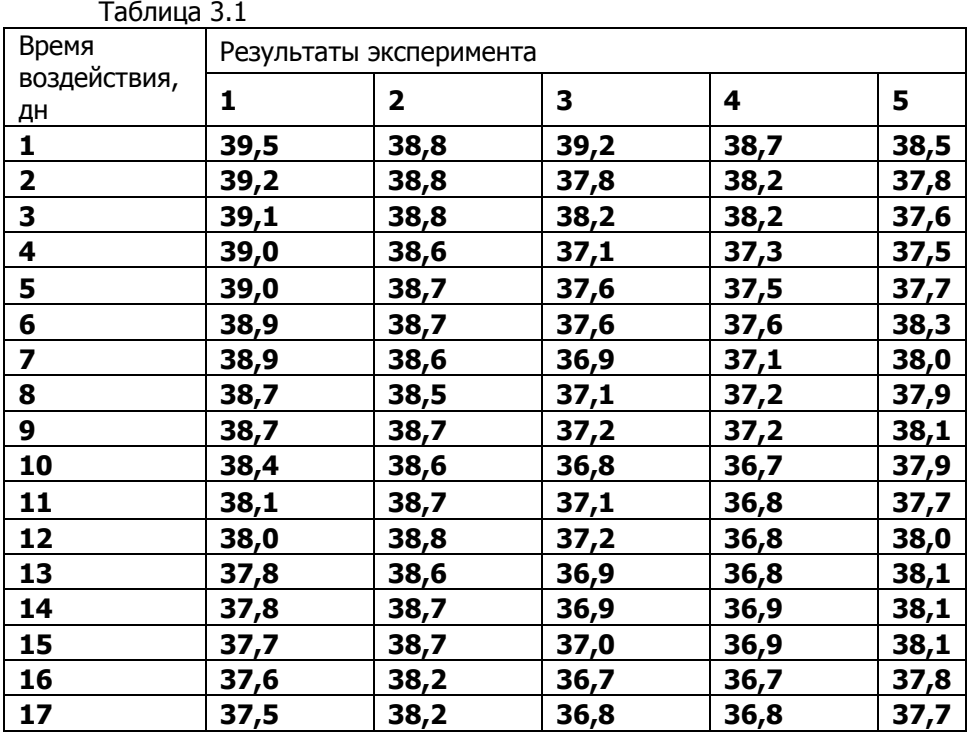

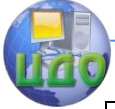

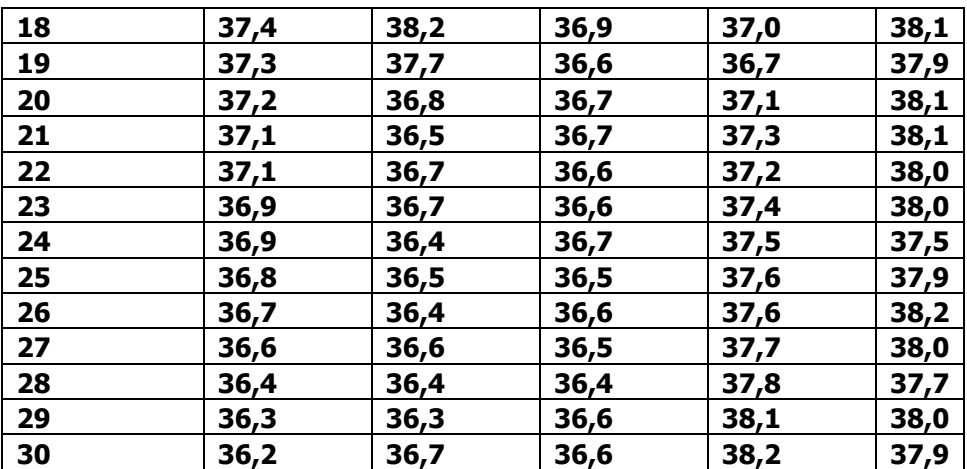

В таблице приведены результаты экспериментов по изучению влияния нового жаропонижающего и противовоспалительного медицинского средства на изменение температуры пациентов (1 – 5). Температура измерялась каждый час в течение всего времени лечебного воздействия.

# **Порядок выполнения работы:**

1. Для визуального анализа характера изменения полученных данных построить точечные диаграммы, характеризующие взаимосвязь лечебного эффекта и времени лечебного воздействия.

2. Построить гистограммы распределения для данных каждого столбца и определить описательные статистики согласно методике, приведенной в лабораторной работе № 1.

На основании этого сделать предположение о независимости случайных величин в каждом столбце.

3. Определить коэффициент корреляции Пирсона между изменением температуры каждого пациента и временем лечебного воздействия.

Для этого необходимо:

- в меню **Сервис** выбрать подменю **Анализ данных** и в открывшемся окне активировать модуль **Корреляция** (рисунок 3.1);

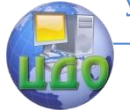

#### Автоматизация обработки биомедицинской информации

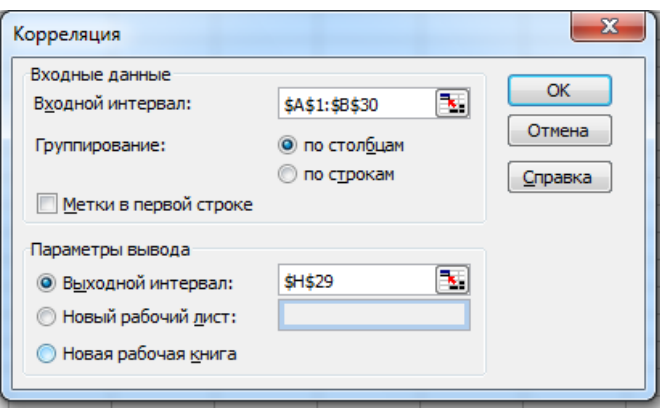

Рисунок 3.1

- заполнить в открывшемся диалоговом окне входной интервал, который должен состоять из двух смежных диапазонов данных, ввести первую ячейку выходного интервала и нажать ОК;

- повторить определение коэффициента корреляции для всех результатов экспериментов;

- проверить значимость полученных коэффициентов корреляции по критерию Стьюдента

$$
T_{H} = \widetilde{r}_{xy} \cdot \sqrt{\frac{n-2}{1-\widetilde{r}_{xy}^2}}, \quad T_{xp} = \pm T(1-\frac{\alpha}{2}; n-2).
$$

На основании этого сделать предположение о степени линейной статистической связи между измерением температуры каждого пациента и временем лечебного воздействия.

4. Построить линейную регрессионную модель экспериментальных данных.

Для этого необходимо:

- в меню Сервис выбрать подменю Анализ данных и в открывшемся окне активировать модуль Регрессия;

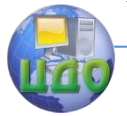

#### Автоматизация обработки биомедицинской информации

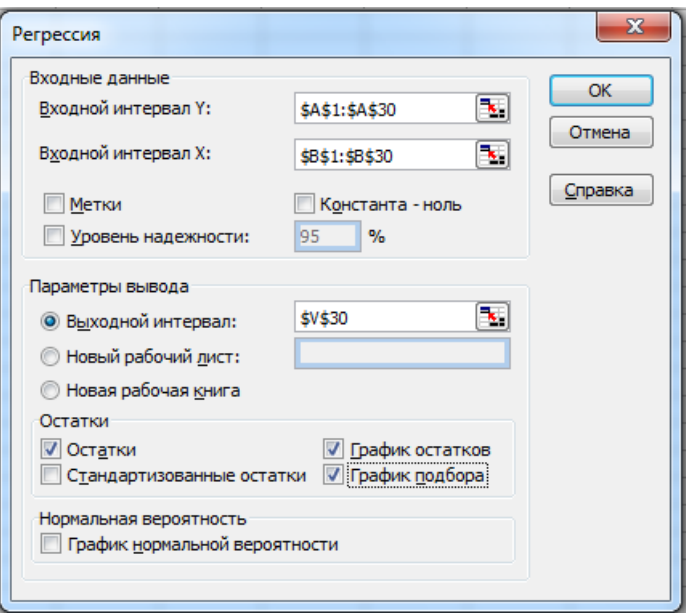

Рисунок 3.2

- заполнить открывшееся диалоговое окно как показано на рисунке 3.2, ввести первую ячейку выходного интервала и нажать OK;

- повторить регрессионный анализ для всех результатов экспериментов;

- на основании результатов регрессионного анализа провести анализ остатков и проверить адекватность линейной регрессионной модели.

5. Установить возможную линейную статистическую связь между динамикой изменения температуры разных пациентов в процессе лечения.

Для этого необходимо:

- в меню **Сервис** выбрать подменю **Анализ данных** и в открывшемся окне активировать модуль **Корреляция**;

- заполнить в открывшемся диалоговом окне входной интервал, который должен состоять из смежных диапазонов данных в столбцах 1 - 6, ввести первую ячейку выходного интервала и нажать OK;

- в полученной корреляционной матрице выбрать предположительно значимые коэффициенты корреляции и проверить их

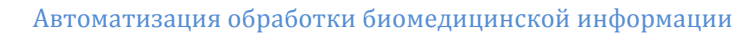

значимость по критерию Стьюдента.

6. Для данных, которые не могут быть адекватно описаны с помошью линейной регрессионной модели, провести нелинейный регрессионный анализ.

Для этого необходимо:

- выделить правой кнопкой мыши анализируемую точечную диаграмму и активировать команду Добавить линию тренда;

- в открывшемся окне (рисунок 3.3) выбрать тип линии тренда и характеризующие ее параметры (уравнение линии тренда и коэффициент детерминации), нажать ОК;

- изменяя тип линии тренда, подобрать адекватную регрессионную модель.

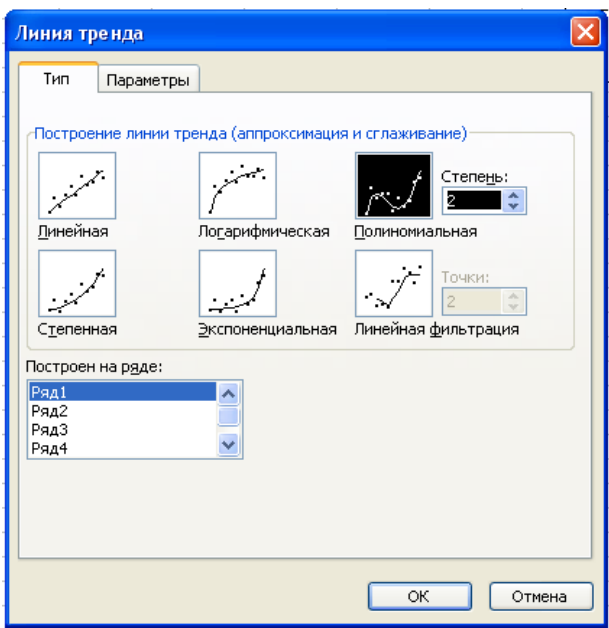

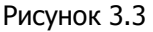

7. Проанализировать полученные данные и ответить на следующие вопросы:

- какие задачи решает корреляционный анализ данных?

- в чем состоит смысл коэффициента корреляции?
- как выбирается вид уравнения регрессии?

- что означают коэффициенты в уравнении линейной регрессии?

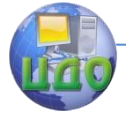

#### Автоматизация обработки биомедицинской информации

- дайте определение регрессионным остаткам;

- как оценить адекватность регрессионной модели по распределению остатков?

- как построить в Excel нелинейную регрессионную модель?

## Содержание отчета:

- цель работы,

- порядок выполнения работы;

- точечные диаграммы, гистограммы распределений, матрица коэффициентов корреляции, таблицы с результатами вычислений значимости коэффициентов корреляции, графическое представление регрессионных моделей, данные регрессионного анализа:

- описание полученных результатов и выводы.

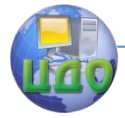

# <span id="page-18-0"></span>**ЛАБОРАТОРНАЯ РАБОТА № 4 ИССЛЕДОВАНИЕ ВЛИЯНИЕ ТОКСИНОВ НА ОРГАНИЗМ ЭКСПЕРИМЕНТАЛЬНЫХ ЖИВОТНЫХ**

### **Цель работы:**

- получить навыки применения статистических критериев при определении сходства/различия экспериментальных данных;

- получить навыки дисперсионного и корреляционного анализа.

#### **Исходные данные.**   $T_2 \xi = 1.1.4.1$

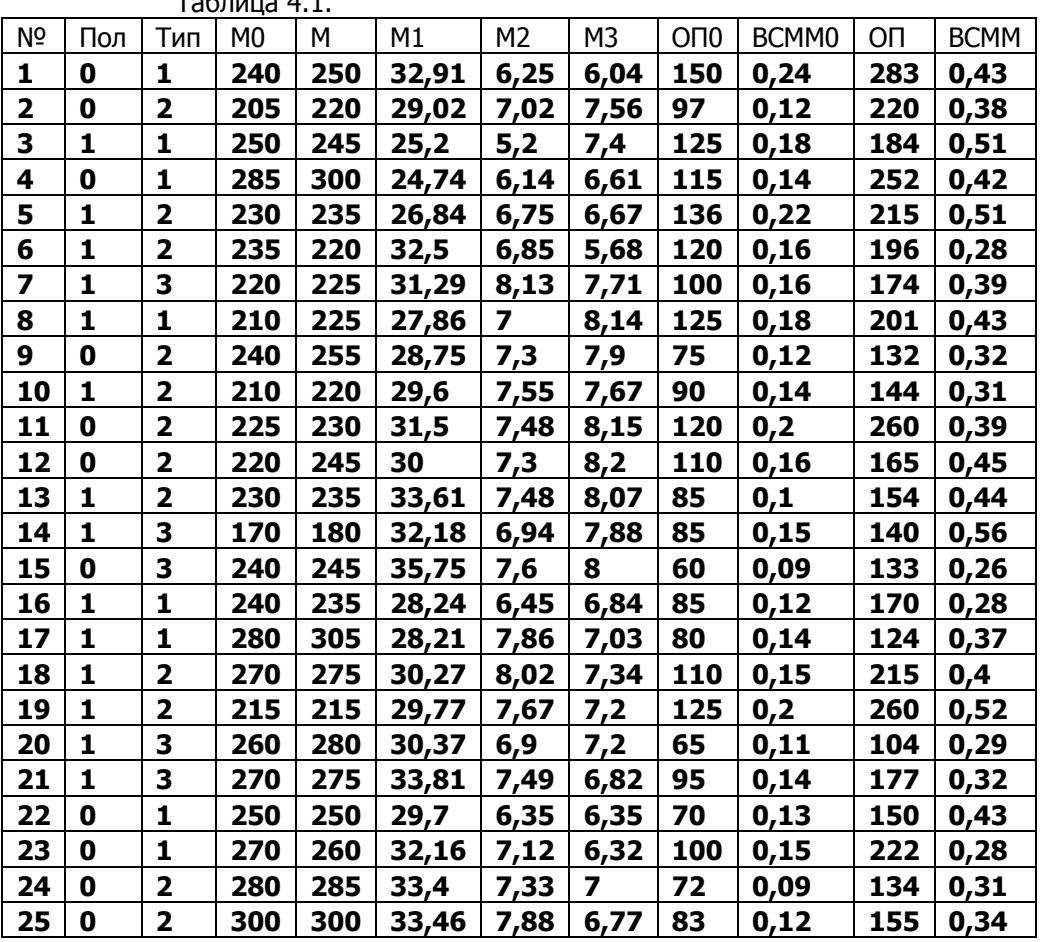

Автоматизация обработки биомедицинской информации

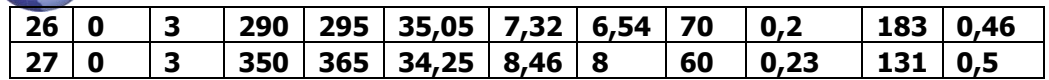

Исходные данные для проведения лабораторной работы представлены в таблице 4.1. Экспериментальное воздействие заключалось в введении токсинов. Для 27 экспериментальных животных (крыс) измерялись следующие параметры:

- пол (0 – мужской, 1 – женский),

- тип – порог болевой чувствительности (три градации),

- М0 – масса тела до начала эксперимента (г),

- М – масса тела после окончания эксперимента (г),

- М1 – коэффициент массы печени, (мг/г),

- М2 – коэффициент массы почек (мг/г),

- М3 – коэффициент массы легких (мг/г),

а также содержание ряда эндогенных токсических веществ в плазме крови:

- ОП0 – олигопептиды до начала эксперимента (мг/л),

- ВСММ0 – вещества средней молекулярной массы до начала эксперимента,

- ОП – олигопептиды после окончания эксперимента (мг/л),

- ВСММ – вещества средней молекулярной массы после окончания эксперимента.

# **Порядок выполнения работы:**

1. Определить, повлияло ли экспериментальной воздействие на изменение веса экспериментальных животных, а также на изменение содержания в их крови токсических веществ.

Для этого необходимо воспользоваться критерием Крамера-Уэлча:

$$
T = \frac{\sqrt{mn}(\overline{x} - \overline{y})}{\sqrt{ns_x^2 + ms_y^2}},
$$

где n и m – объемы выборок до и после эксперимента,

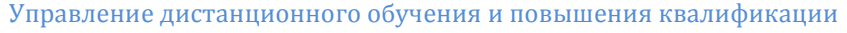

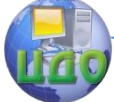

 $\overline{\text{x}}$  и  $\overline{\text{y}}$  - выборочные средние до и после эксперимен-

та,

 $s^2$ <sub>x</sub> и  $s^2$ <sub>y</sub> - выборочные дисперсии до и после эксперимента.

2. Исследовать, используя дисперсионный анализ, зависят ли коэффициенты массы печени, почек и легких от пола и типа экспериментальных животных.

Для этого необходимо:

- сгруппировать экспериментальные данные по полу или типу, используя путь **Данные → Сортировка → По возрастанию**;

- расположить отсортированные данные в два смежных столбца;

- в меню **Сервис** выбрать подменю **Анализ данных** и в открывшемся окне активировать модуль **Однофакторный дисперсионный анализ** (рисунок 4.1);

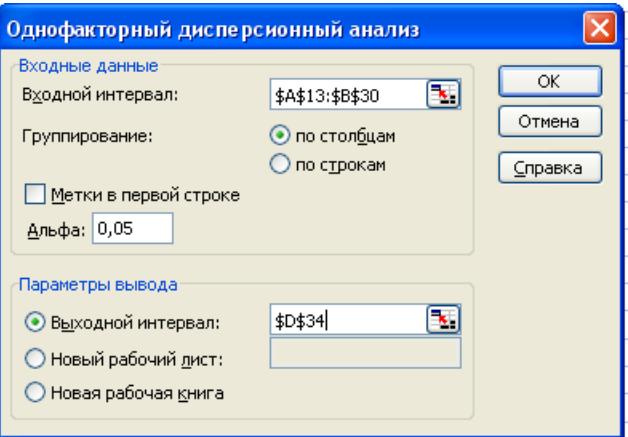

Рисунок 4.1

- заполнить в открывшемся диалоговом окне входной интервал, который должен состоять из сгруппированных по полу или типу животных диапазонов данных, ввести первую ячейку выходного интервала и нажать OK;

3. Провести корреляционный анализ экспериментальных данных в предположении их нормального распределения, найти значимые коэффициенты корреляции и проверить их значимость.

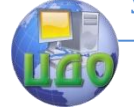

#### Автоматизация обработки биомедицинской информации

4. Проанализировать полученные данные и ответить на следующие вопросы:

- какие различия в экспериментальных данных установлены до и после эксперимента?

- как зависят экспериментальные данные от пола и типа животных?

- какая нулевая гипотеза проверяется при использовании критерия Крамера-Уэлча?

- какие еще критерии, применяемые для проверки совпадений и различий экспериментальных данных, не требуют знания закона распределения данных?

- какие предпосылки необходимы для проведения дисперсионного анализа?

- назовите компоненты дисперсии, которые необходимо определить в процессе дисперсионного анализа;

- какие компоненты дисперсии участвуют в дисперсионном анализе?

- какая гипотеза и с помощью какого критерия проверяется при однофакторном дисперсионном анализе?

### Содержание отчета:

- цель работы;

- порядок выполнения работы;

- таблицы с результатами вычислений критерия Крамера-Уэлча, таблицы с результатами дисперсионного анализа, матрица коэффициентов корреляции, таблицы с результатами вычислений значимости коэффициентов корреляции;

- описание полученных результатов и выводы.

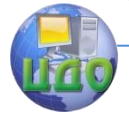

# <span id="page-22-0"></span>ЛАБОРАТОРНАЯ РАБОТА № 5 БИОМЕДИЦИНСКИЕ СИГНАЛЫ И СПОСОБЫ ИХ ОПИСАНИЯ ВО ВРЕМЕННОМ ПРОСТРАНСТВЕ

1 Цель работы: изучение основных типов измерительных сигналов и получение навыков построения математических моделей детерминированных и квазидетерминированых сигналов

2 Порядок выполнения работы

2.1 Построить графики сигналов, заданных следующими математическими моделями или экспериментальными значениями:

$$
x(t) = A
$$
,  $r_{\text{A}} = const$   

$$
x(t) = \delta(t - \tau)
$$
,  $r_{\text{A}} = \tau$  - moment =  $r_{\text{A}}$ 

пульса

$$
x(t) = X_m \sin(\omega t + \varphi)_{\text{r,} \text{r,} \alpha} X_m, \omega_{\text{r,} \alpha} \varphi
$$

- амплитуда, частота и фаза сигнала, соответственно

$$
x(t) = X_{m1} \cos \omega_1 t + X_{m2} \cos \omega_2 t
$$
  
\n
$$
\lim_{n \to \infty} \omega_1 / \omega_2 = 0.95 \text{ m} \omega_1 / \omega_2 = 0.05
$$
  
\n
$$
x(t) = \begin{cases} X_m e^{-\alpha t}; t \ge 0 \\ 0; t \le 0 \end{cases}
$$
,  $\text{rate } \alpha$ -koophu-

циент затухания

$$
x(t) = \begin{cases} X_m e^{-\alpha t} \cos \omega t; t \ge 0\\ 0; t \le 0 \end{cases}
$$
  

$$
x(t) = 0,5,5,5,0,5,5,5,0,5,5,5,0,5,5,5,0,5,5,5,...
$$

при  $t = 1, 2, \ldots, 64$ 

$$
- x(t) =
$$

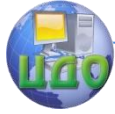

Автоматизация обработки биомедицинской информации

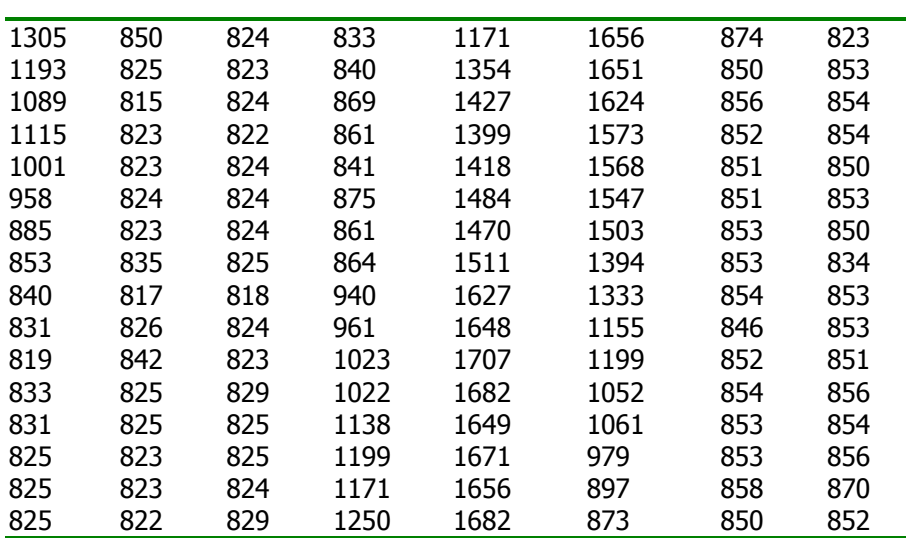

22. Построить математические модели сигналов, исходя из их графического представления:

модуляция

- затухающая синусоида, и тамплитудно-импульсная

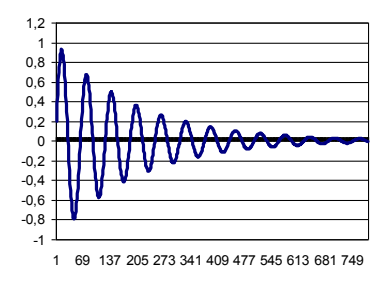

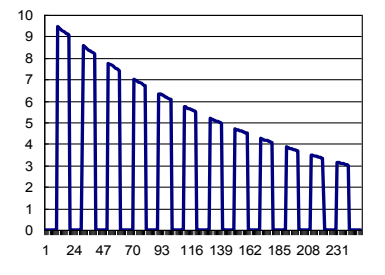

- двухполупериодное выпрямление - зашумленная синусоида, синусоидального сигнала,

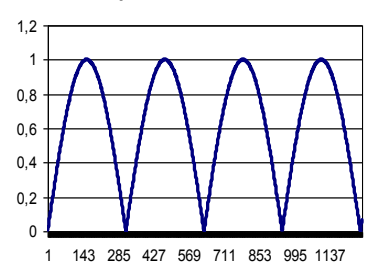

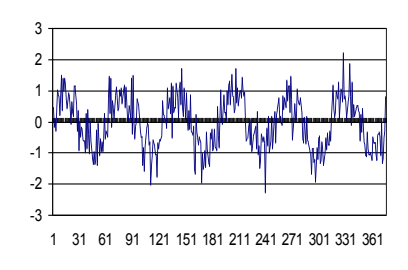

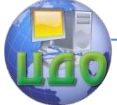

2.3 Охарактеризовать полученные сигналы с учетом их сложности, периодичности, характера изменения во времени.

## Указание к выполнению:

Для построения модели зашумленной синусоиды целесообразно воспользоваться модулем "Анализ данных" программы Excel.

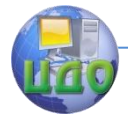

# <span id="page-25-0"></span>ЛАБОРАТОРНАЯ РАБОТА № 6 БИОМЕДИЦИНСКИЕ СИГНАЛЫ И СПОСОБЫ ИХ ОПИСАНИЯ ВО ЧАСТОТНОМ ПРОСТРАНСТВЕ

1 Цель работы:

- овладение навыками описания первичной измерительной информации в частотном пространстве.

- применение обратного преобразования Фурье для очищения сигнала от шумов

2 Порядок выполнения работы

2.1 Построить математические модели спектров следующих сигналов, показанных на графиках:

- затухающая синусоида,

- амплитудно-импульсная модуляция,

- двухполупериодное выпрямление синусоидального сигна-

ла,

- зашумленная синусоида

2.2 Построить графики энергетического спектра, действительной и мнимой составляющих амплитудного спектра, фазового спектра, амплитудно-фазовую частотную характеристику.

2.3 Проанализировать особенности полученных спектров в зависимости от их сложности, периодичности, характера изменения во времени.

# Указания к выполнению.

Для представления сигналов в частотной области используют интегральное преобразование Фурье, связанное с сигналом  $x(t)$  зависимостью

$$
X(\omega) = \int_{-\infty}^{\infty} x(t)e^{-j\omega t} dt
$$
.

Эту формулу называют прямым интегральным преобразованием Фурье или непрерывным комплексным спектром сигнала.

Преобразование Фурье обладает свойством обратимости, т.е. по спектру сигнала можно восстановить его во временном пространстве, проведя обратное преобразование Фурье по фор-

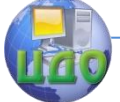

Автоматизация обработки биомедицинской информации

муле

$$
x(t) = \frac{1}{2\pi} \int_{-\infty}^{\infty} X(\omega) e^{j\omega t} d\omega.
$$

Процедура Анализ Фурье включена в Пакет анализа программы Excel и предназначена для решения задач в линейных системах и анализа периодических данных с использованием метода быстрого преобразования Фурье (БПФ). Эта процедура поддерживает также обратные преобразования, при этом инвертирование преобразованных данных возвращает исходные данные.

Для выполнения преобразования Фурье необходимо:

1. Ввести точки анализируемой функции  $f(x)$  в таблицу.

Причем, вследствие использования БПФ, отсчеты должны быть взяты через равные промежутки х, их количество N должно быть четной степенью 2 и максимальное число не должно превышать 4096.

2. Командой меню Сервис > Анализ данных вызвать диалоговое окно Пакета анализа и выбрать процедуру Анализ Фурье.

3. Задать параметры диалогового окна Анализ Фурье:

входной интервал - введя ссылку на диапазон точек  $\bullet$ анализируемой функции, которые необходимо преобразовать;

инверсия — флажок устанавливается, если выполняется обратное преобразование, возвращающее данные в выходной диапазон в виде исходной функции. Если флажок сброшен, то в выходной диапазон выводятся значения коэффициентов ряда Фурье;

выходной интервал - введя ссылку на левую верхнюю ячейку выходного диапазона.

Размер выходного диапазона будет определен автоматически, и на экран будет выведено сообщение в случае возможного наложения выходного диапазона на исходные данные.

Частотные характеристики полученного спектра находятся с помощью Мастера функций программы Excel.

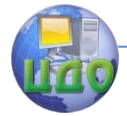

# <span id="page-27-0"></span>ЛАБОРАТОРНАЯ РАБОТА № 7. МЕТОДЫ ПРЕОБРАЗОВАНИЯ БИОМЕДИЦИНСКИХ **ИЗОБРАЖЕНИЙ**

1. По отношению к заданному изображению выполнить преобразования:

- функцией imfilter при различных значениях параметров,

- функцией fspecial при различных фильтрах и их парамет-DOB.

Пояснить результаты преобразований, используя для этого характерные фрагменты изображения, представленные в виде матриц.

# Методические указания.

1. В системе МАТLAВ линейная пространственная фильтрация реализуется функцией imfilter:

filtering mode, imfilter(A. boundary options.  $B =$ w, size options)

где A - входное изображение, w - фильтрующая маска. Остальные параметры:

filtering mode - режим фильтрации:  $\bullet$ 

- corr - корреляция (по умолчанию).

 $-$  conv  $-$  свертка.

boundary\_options - способ расширения границ изображения:

 $-P - 3$ начением Р (по умолчанию P=0),

- replicate - повторением значений боковых границ,

- symmetric - зеркальным отображением через границы,

- circular - периодическим повторением двумерной функции.

size\_options - размер выходного изображения:

- same - размер равен размеру исходного изображения (по умолчанию),

- full - размер равен размеру расширенного исходного изображения.

Каждый элемент фильтрованного изображения вычисляется с использованием арифметики двойной точности с плавающей запятой, но по окончании работы функция imfilter конвертирует выходное изображение в класс исходного. Таким образом, если входной массив представлен в формате целого, то по окончании работы элементы выходного массива, выходящие за пределы це-

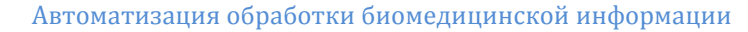

лых чисел, и дробные величины будут конвертированы в формат целого с недопустимой погрешностью. Если требуется получить результат с необходимой точностью, то перед применением функции imfilter входное изображение следует перевести в класс double с помощью функций im2double или double.

Реализовать указанные действия можно при помощи команд:

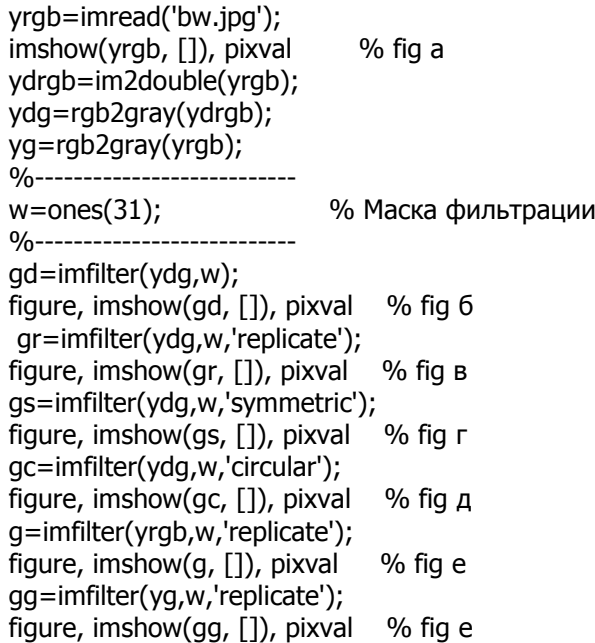

2. Система MATLAB содержит стандартные линейные и нелинейные двумерные пространственные фильтры.

Стандартные линейные фильтры формируются функцией fspecial, которая создает соответствующую маску фильтра:

w=fspecial('type', parameters)

где w – маска фильтра, 'type' – тип фильтра, parameters – параметры фильтра.

Варианты команд и фильтров:

w=fspecial(‗average', [r c]) – прямоугольный усредняющий фильтр размером r на c (по умолчанию 3х3). Одно число на месте [r c] означает квадратный фильтр.

 $\bullet$  w=fspecial('disk', r) – круговой (внутри квадрата со стороной 2r+1) усредняющий фильтр радиуса r (по умолчанию r=5).

 $\bullet$  w=fspecial('qaussian', [r c], sig) – низкочастотный гауссов

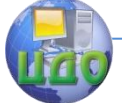

фильтр размером r на c со стандартным (положительным) отклонением sig. По умолчанию размер равен 3х3, sig=0.5. Одно число на месте [r c] означает квадратный фильтр.

w=fspecial(‗laplacian', alpha) – фильтр Лапласа размером 3х3, значение которого задается параметром alpha из интервала  $[0,1]$  (по умолчанию alpha=0.5).

 $\bullet$  w=fspecial('log', [r c], sig) – Лаплас от гауссова фильтра размером r на c со стандартным (положительным) отклонением sig. По умолчанию размер равен 5х5, sig=0.5. Одно число на месте [r c] означает квадратный фильтр.

 $\bullet$  w=fspecial(`motion', len, theta) – фильтр, который после свертки с изображением приближает линейное перемещение (видеокамеры по отношению к изображению) на len пикселов. Направление перемещения задается углом theta, который измеряется в градусах от горизонтали против часовой стрелки. По умолчанию len=9, theta=0, что соответствует перемещению на 9 пикселов в горизонтальном направлении.

 $\bullet$  w=fspecial('prewitt') – маска Превитта размером 3х3, который аппроксимирует вертикальный градиент (маска горизонтального градиента формируется транспонированием результата).

 $\bullet$  w=fspecial('sobel') – маска Собела размером 3х3, который аппроксимирует вертикальный градиент (маска горизонтального градиента формируется транспонированием результата).

 $\bullet$  w=fspecial('unsharp', alpha) – маска размером 3х3 нечеткого фильтра, значение которого задается параметром alpha из интервала [0,1] (по умолчанию alpha=0.2).

В работе использован фильтр Лапласа при alpha=0:

w=fspecial('laplacian', 0)

 $w = 0 1 0$  1 -4 1 0 1 0

Фильтр принадлежит к классу double. Фильтр можно задать также командой:

w=[0 1 0; 1 -4 1; 0 1 0];

Следующие команды преобразуют изображение, которое имеет класс uint8, и выводят результат на экран (рис.2б):

g1=imfilter(f, w, 'replicate');

imshow(g1, [])

Недостатком такого варианта является погрешность по причине конвертирования результата в класс входного изображения, т.е. uint8. В результате все пикселы изображения имеют положительные значения. Для устранения этого недостатка перед

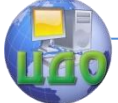

### Автоматизация обработки биомедицинской информации

фильтрацией необходимо конвертировать исходное изображение в класс double:

f2=im2double(f); g2=imfilter(f2, w, 'replicate'); figure; imshow(g2, [])

Для восстановления тонов областей, потерянных в ходе фильтрации лапласианом, из исходного изображения вычитается отфильтрованное изображение: g=f2-g2;

figure; imshow(g, [])

Преобразовать исходное изображение можно и другими лапласианами, например маской с -8 в центре (а не -4 как в предыдущем примере):

```
f=imread('moon.tif');
imshow(f, [1])
f2=im2double(f);
w8=[0 1 0; 1 -4 1; 0 1 0];
g8=f2-imfilter(f2, w8, 'replicate');
figure; imshow(g8, [])
```